## Writer's Workbench Orientation

## Enter the computer system.

# Writer's Workbench Tutorials

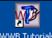

Double-click on the WWB Tutorials button.

- 1. (Quick-Start) Click on 1.
- (3.31 min.) (6.03 min.) • • •
- (Quick-Start) Click on 2. (STEPS Tutorial).
- (13.33 min.) • • •
- 4. Scroll to WWB Analysis Tutorial Menu. Click on 1.3(6.47 min.)
- 5. Close all tutorials and the Tutorials Menu by clicking on the close ( button.

## Using Writer's Workbench in Word

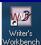

## Double-click on the wither's workbench button.

- 1. Click on the WWB Help w button.
- 2. Read all of the titles under
- "General Writer's Workbench Information."
- 3. Click on "The first two lines of the composition" and read all of that page.
- 4. Browse through other topics in WWB Help.
- 5. Click on the Close ( button in upper right corner.
- 6. Hold the Alt key and tap the B key. (The Tempest will appear)
- 7. Click on the Programs, the first button on the ribbon.
- 8. Click on 2.1, the 5th button in the first column.
- 9. Click on "OK." Wait for the analysis to appear.
- 10. When analysis appears, click on the button.
- 11. Scroll through and read the analysis.
- 12. Click on Close Analysis (X):
- 13. Click on File in upper-left corner.
- 14. Click on "Close."
- 15. Click on (the second) button.
- 16. Click on 4.1 at the top of the third column.
- 17. Read the Suggestion box and click on OK.
- 18. After the STEPS exercise opens, click on the "View Steps" button twice. To move from page to page, use arrows Page 1 of 3 at the top of the screen.
- 19. Read the gray boxes and fill in your name.
- 20. Read the information in the READ boxes, and type your responses in the RESPOND boxes
- 21. Each time that you see "Click <Next Page> button, click on the right > at the top of the screen.
- 22. When you see THE END and you have finished the STEPS exercise, click on the X in the upper right corner.
- 23. Click on PRINT STEPS in upper left corner and click OK.
- 24. Pick up your printout at the printer.
- 25. Click on Close STEPS (X).
- 26. Because you have printed your STEPS document, click OK.
- 27. The WWB screen will disappear for a few minutes.
- 28. When the screen reappears, click on the in the upper right corner of the screen to exit the program.

Be sure to pick up your printout.

#### Writer's Workbench Tutorials

When you complete a tutorial, click on the Windows Close Button

( ) in the top right corner of the tutorial window.

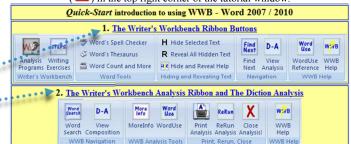

## STEPS Tutorial (Instructional Programs)

The Writer's Workbench STEPS Tutorial

Top of STEPS | Save STEPS | Close STEPS NOW | Print... | Previous Page | Next Page |

## WWB Analysis Tutorial Menu

Click on a menu button to view corresponding tutorial

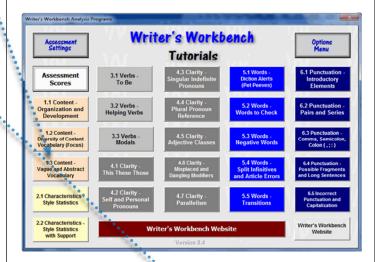

Total time: At least 60 minutes

Always double-click on with when you are going to open or type a composition.

That icon leads you to Microsoft Word with the Writer's Workbench Ribbon.

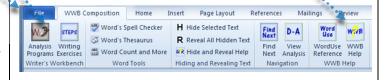

Attention: NOW, follow directions on the NEXT PAGE.

#### Writing Any Composition/Paper

When you write any composition/paper,

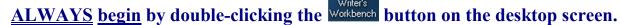

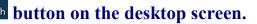

This icon leads you to Microsoft Word with the Writer's Workbench Ribbon.

#### **Saving and Printing Your Documents**

#### **Saving Your Document**

- 1. Click on the File Button in upper left corner.
- 2. Click on "Save As."
- 3. Click on in Save In: box.
- 4. Click on your [username] on 'calypso/students \$' (H:).
- 5. Type the name that you want to give your file and click on "Save."

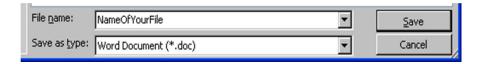

#### **Saving Your Document After The First Time**

- 1. Click on the **File** button in upper left corner.
- 2. Click on "Save."

#### **Printing Your Document**

- 1. Click on the **File** Button in upper left corner.
- 2. Click on "Print."
- 3 Click on the picture of the Printer. Your document will print to the default printer.

## Exiting Your Document, Microsoft Word, and the System

- 1. Click on the File Button.
- 2. Click on "Save." After you have saved to your (H) drive the first time.
- 3. Click on the File Button.
- 4. Click on "Close."
- 5. Click on the X in the upper right corner of the screen.
- in the lower left corner of the screen. 6. On the desktop screen, click on
- Log Off twice. 7. Click on
- 8. You may leave the computer.